#### ,,,,,, 11

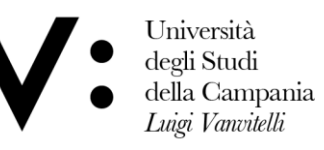

Centro Reti, Sistemi e Servizi Informatici **CRESSI** 

Ufficio Sistemi e Servizi Informatizzati **USSI** 

### GUIDA PER LE RIUNIONI MICROSOFT TEAMS

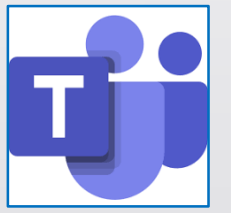

**1 – Avviare una riunione:** utilizzando il tasto *'Chiamata Immediata'*, si istanzia la comunicazione verso i membri del team.

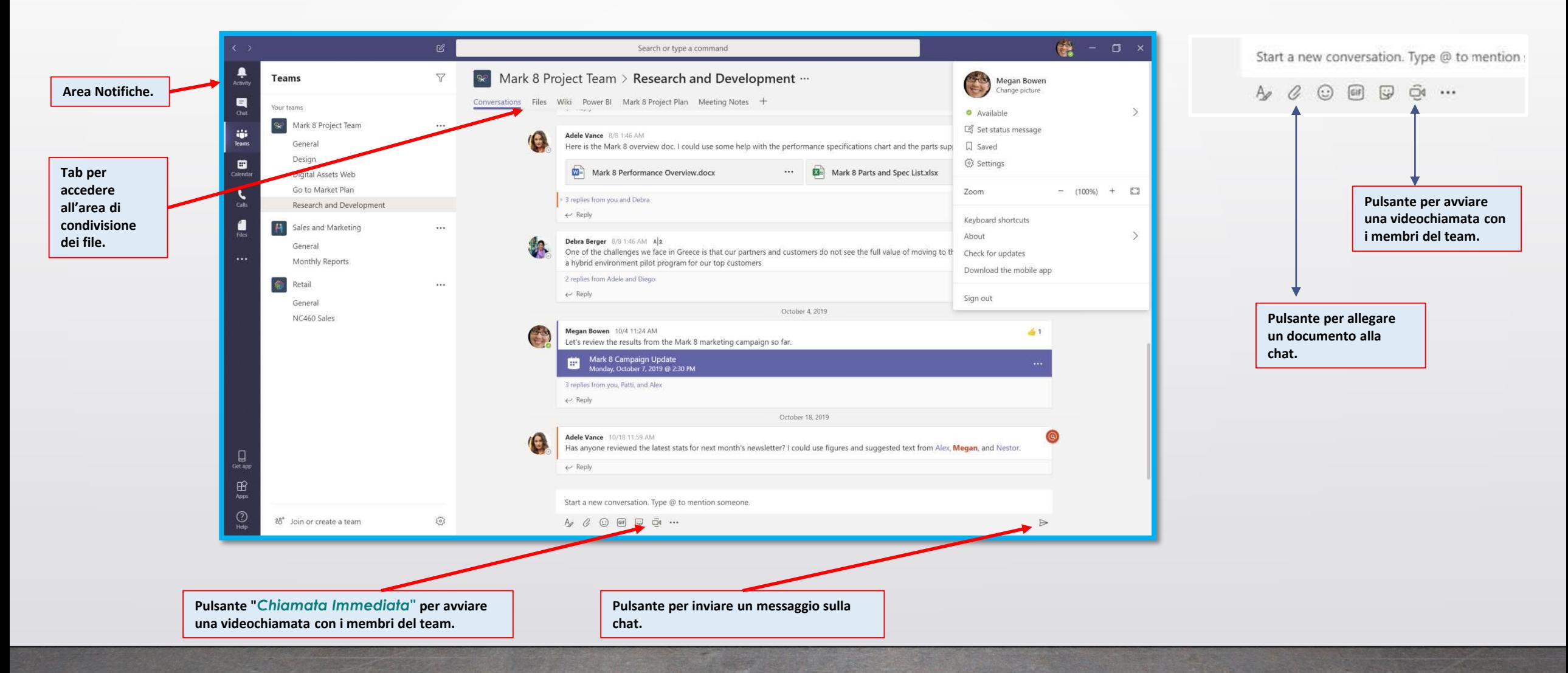

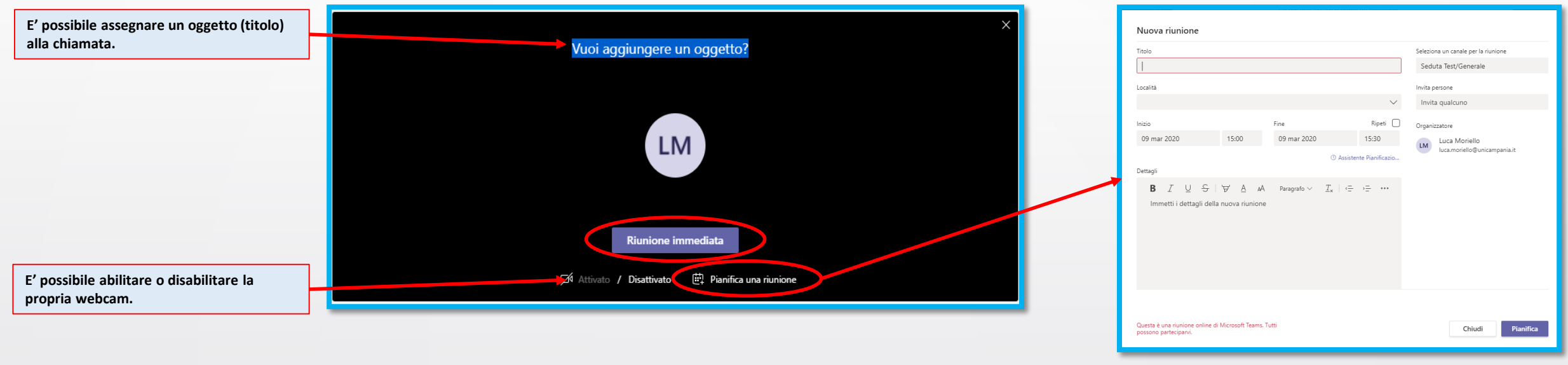

L'interfaccia ci permette di avviare:

- una comunicazione immediata verso tutti i membri del team attraverso il pulsante *'Riunione immediata'*;
- di pianificarne una attraverso il pulsante *'Pianifica una riunione'*.

In entrambi i casi, i partecipanti al team verranno avvisati mediante una notifica dell'applicazione e da un messaggio di posta elettronica.

**2 – Partecipare ad una riunione:** nel seguito viene mostrata la schermata che viene visualizzata nel corso di una chiamata.

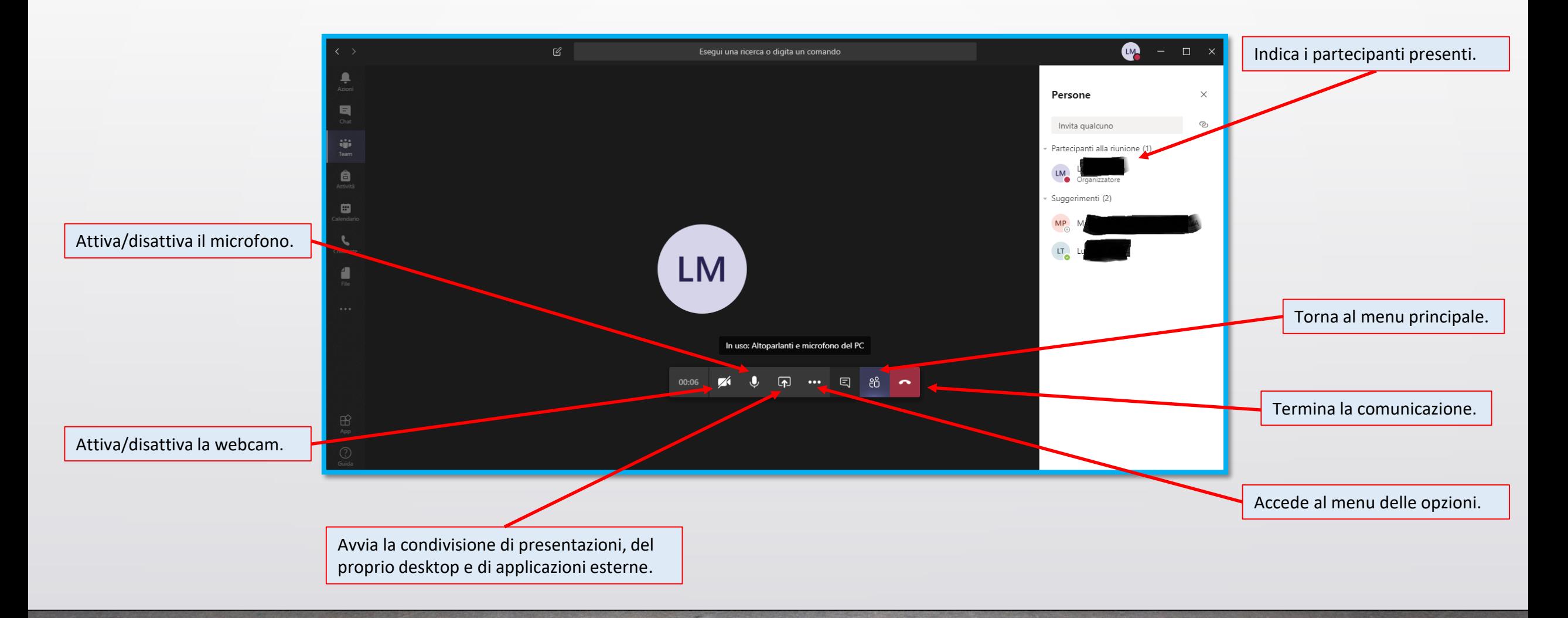

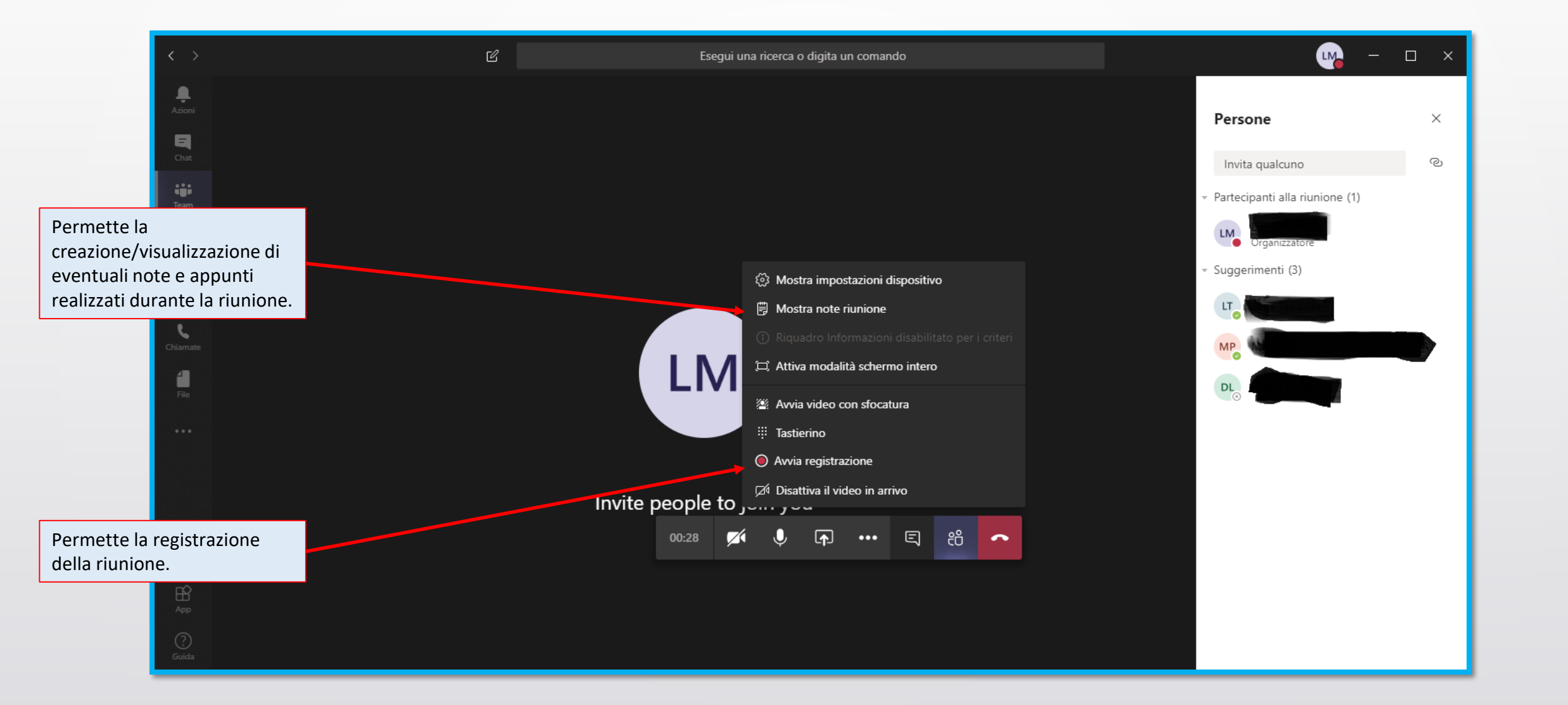

Attraverso la funzione *'Condividi'*, viene attivato un sottomenu dove vengono presentate delle schede di anteprima che aiutano l'utente nella scelta di cosa condividere:

- **Desktop**: in questo caso viene visualizzato al team lo schermo del pc dell'utente che utilizza la condivisione, ovvero tutte le attività che l'utente svolge sul proprio computer vengono visualizzate in tempo reale da tutti i membri del team che partecipano alla riunione.
- **Finestra**: in questo caso viene visualizzata solo una specifica finestra o un preciso applicativo attivo sul pc dell'utente.
- **Powerpoint**: viene avviata la riproduzione di un file *Powerpoint* in modalità presentazione.

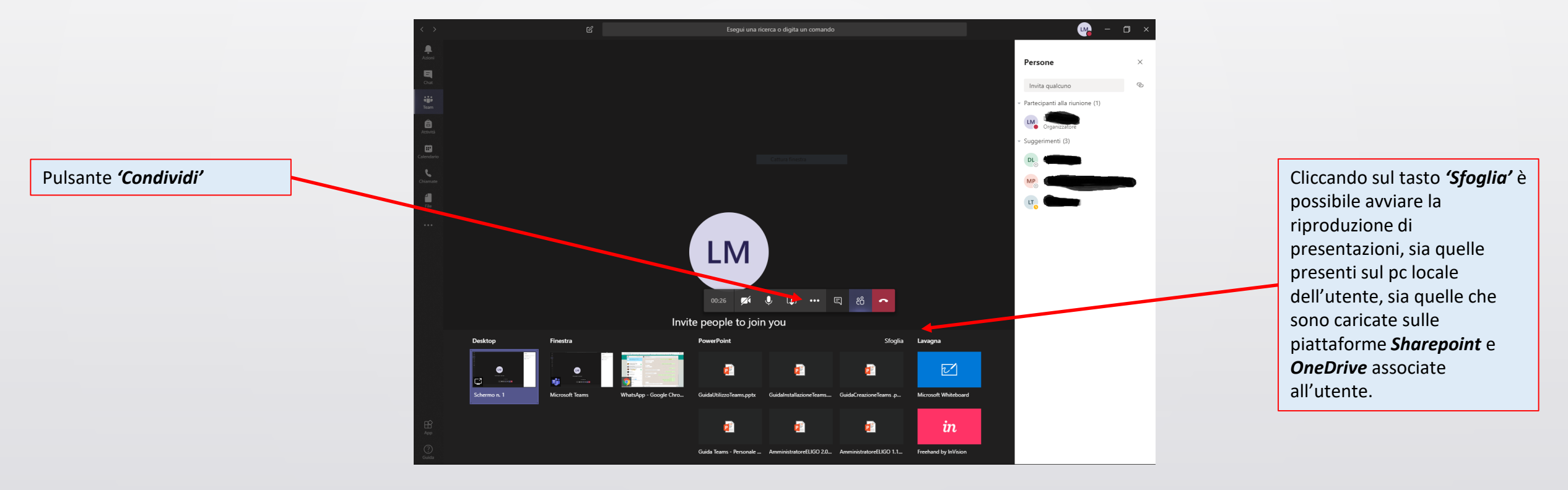

### **3 – Condividere un documento o un file:** da questa scheda è possibile

- effettuare l'upload ed il download di file e documenti;
- creare e modificare nuovi file direttamente dall'applicazione utilizzando le funzionalità di *Office Online*.

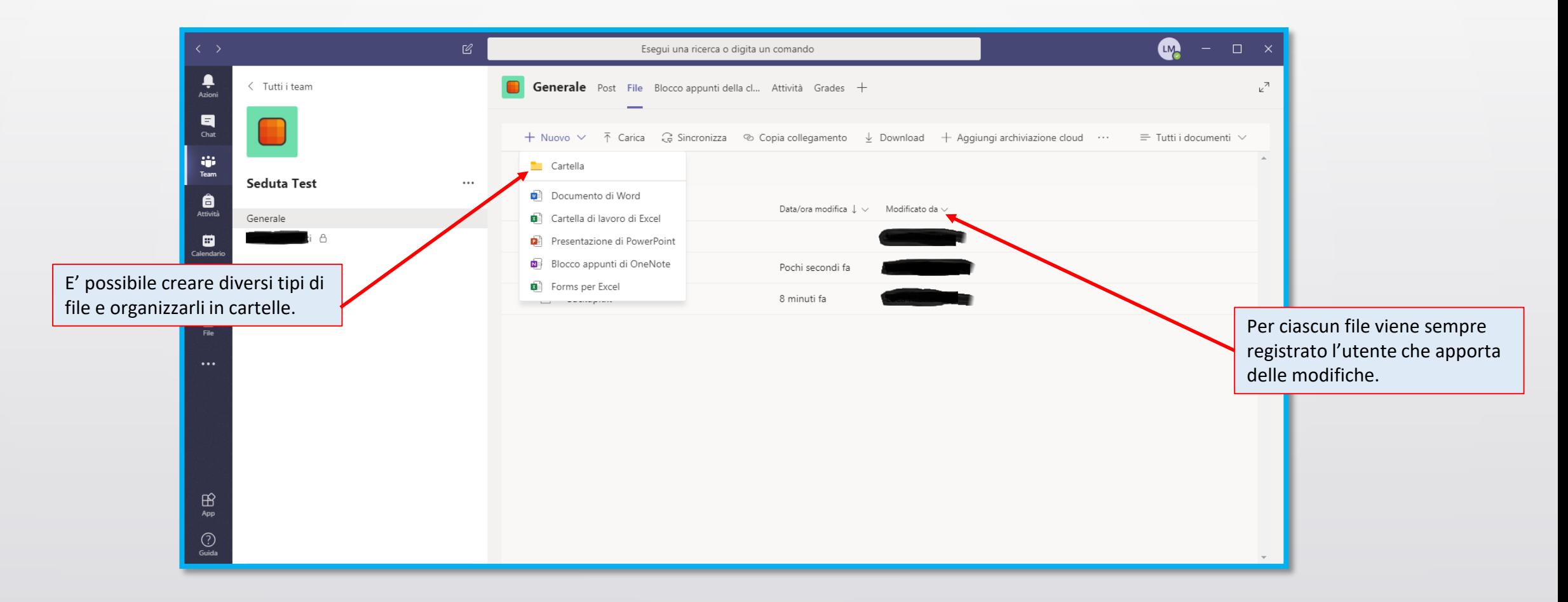

Attraverso la scheda *'File'*, risulta agevole permettere non solo la condivisione di documenti e file di qualsiasi estensione ma anche la creazione di nuovi documenti sfruttando la naturale integrazione dell'applicativo *'Teams'* con l'intera suite *Office Online*.

Ad esempio, avviando la creazione di un nuovo documento di testo, viene automaticamente visualizzata nell'interfaccia dell'applicazione un'istanza di Microsoft Word (del tutto simile alla versione desktop), come mostrato nell'immagine seguente. Tale comportamento si estende anche agli applicativi *MS Excel* e *MS Powerpoint*.

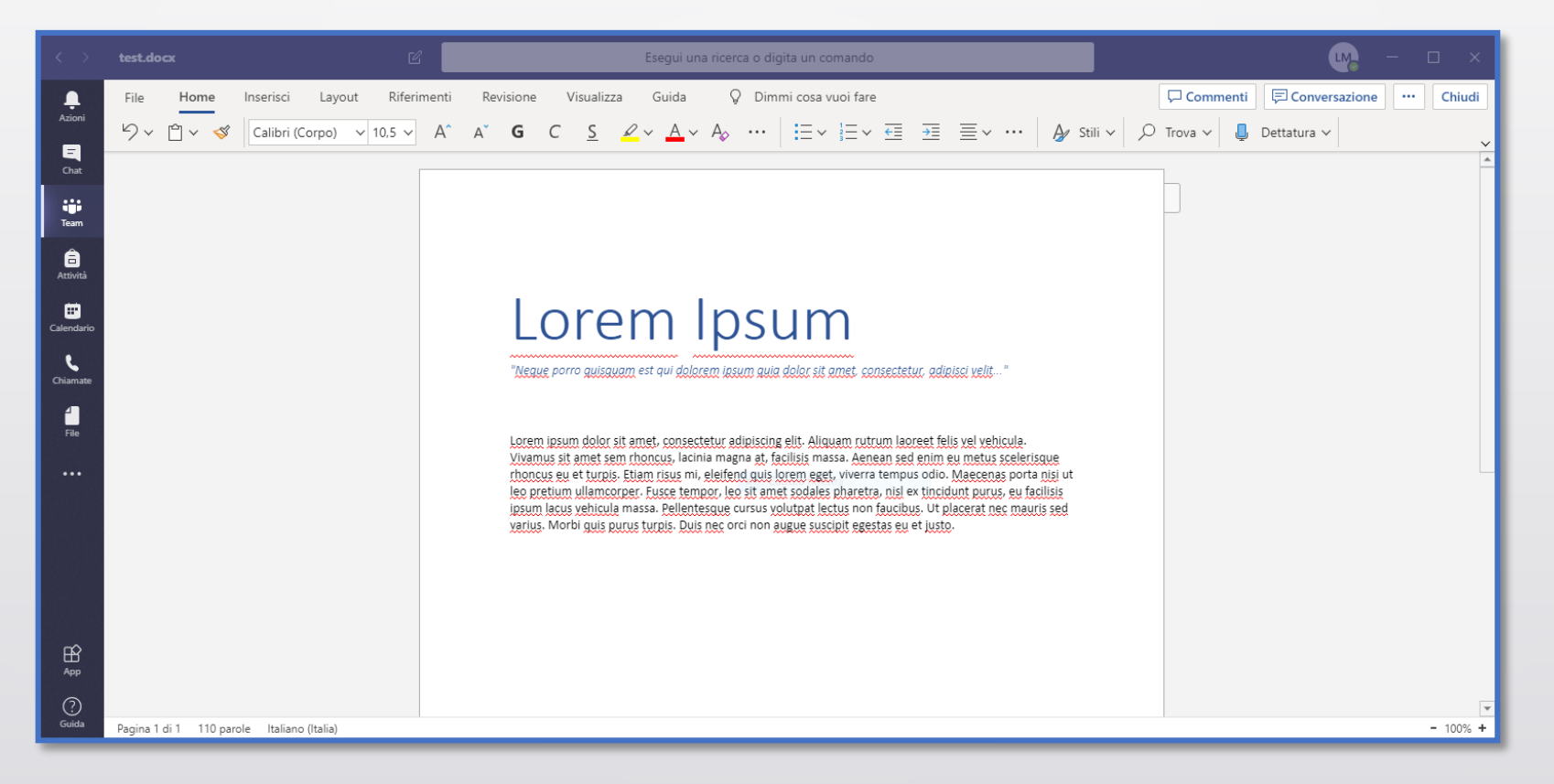

## Per supporto e assistenza: **[office365@unicampania.it](mailto:office365@unicampania.it)**

# Link a documentazione e video sull'uso di Teams e altri strumenti Office365: **<https://support.office.com/office-training-center>**

**[https://support.office.com/it-it/article/formazione-su](https://support.office.com/it-it/article/formazione-su-microsoft-teams-4f108e54-240b-4351-8084-b1089f0d21d7)microsoft-teams**

**Guida per le riunioni - Microsoft Teams**